J.-Y. Tigli, S. Lavirotte, H Affes Polytech'Nice – Sophia

#### **Sophia Antipolis Configuration avancée sous Windows**

**TD 5**

B AT3

## **1 Gestion des Logiciels**

Université

**n**ice

### **1.1 Introduction sur les logiciels**

Un logiciel est un programme nécessaire au fonctionnement d'un ordinateur (logiciel système) ou au traitement de données (logiciel applicatif). Les logiciels applicatifs sont de programmes destinés à fournir aux utilisateurs un service. Les logiciels de système contrôlent l'utilisation des ressources matérielles (micro-processeur, mémoire, accès au dispositif de stockage, etc.) par les logiciels applicatifs.

Les logiciels peuvent être propriétaires ou libres. Dans un logiciel propriétaire, l'utilisation, la modification ou la duplication du logiciel sont limitées. Les limitations se matérialisent sous la forme de limites techniques (e.g. non diffusion du code source) ou légales (encadré par un contrat de licence utilisateur final ou CLUF). En ce qui concerne le logiciel libre, nous disposons de moyens techniques (le code est « *open source* », c'est à dire consultable et modifiable) et légaux (matérialisé ou non par une licence d'utilisation) pour diffuser, modifier et redistribuer l'application.

#### **Exercice :**

Un logiciel gratuit ou gratuiciel (freeware) est-il un logiciel libre ? Argumentez votre réponse.

## **2 Configuration de Windows**

Le système qui vous a été fourni sous Windows doit être activé et mis à jour. Pour cela, connectez vous à Internet (avec vos identifiants si vous vous connectez sur le réseau WiFi de l'Université).

### **2.1 Mise à jour de Windows**

Pour faire les mises à jour sous Windows, vous devez utiliser le système « Windows Update ». Sélectionnez le bouton « Démarrer » en bas à gauche, puis « Tous les programmes », et trouvez « Windows Update » dans la liste. Vous pouvez modifier les paramètres de mise à jour dans les options à gauche de la fenêtre.

### **2.2 Installation/désinstallation de logiciels sur Windows**

Un programme sous Windows s'installe à l'aide d'un programme d'installation (souvent setup.exe ou nom de l'application.exe). Ce programme contient le logiciel à installer, plus les fichiers système (librairies) nécessaires à l'exécution du logiciel.

Avant d'installer un logiciel, vous devez vous assurer que vous avez le privilège administrateur nécessaire pour modifier le système. Comme très souvent sur Windows, vous ferez une utilisation intensive de la souris.

### **2.2.1 Ajouter/Supprimer une application Windows**

Pour ajouter un programme sous Windows, il suffit d'exécuter le programme d'installation de l'application (fichier setup.exe ou nom de l'application.exe). Ceci aura pour effet de copier sur votre ordinateur tous les fichiers nécessaires à l'exécution de l'application et d'ajouter les entrées pour lancer l'application dans le menu « Démarrer / Programmes ».

Pour supprimer une application sous Windows, ouvrez le « *Panneau de Configuration* », disponible dans le menu « *Démarrer* ». Vous obtenez ainsi la liste des programmes que vous avez installé sur votre ordinateur. Sélectionnez l'application à supprimer ou à modifier (changement de configurations de l'application).

#### **Sophia Antipolis Configuration avancée sous Windows**

**TD 5**

B AT3

2013-2014

#### **2.2.2 Ajouter/Supprimer un composant Windows**

Université

**n**ice

Un composant Windows fait référence à un logiciel qui est fourni automatiquement avec le système d'exploitation et que vous pouvez installer ou désinstaller à tout moment.

Pour ajouter ou supprimer un composant Windows : depuis le menu « Ajouter ou supprimer des programmes », sélectionnez « Activer ou désactiver des fonctionnalités Windows ». L'Assistant démarre.

Dans la liste Fonctionnalités, vous devez cocher/décocher la case située à côté du composant souhaité pour l'installer/désinstaller. Une case bleutée indique que seulement quelques sous-composants seront/sont installés. Pour afficher la liste des sous-composants, cliquez sur la petite croix.

Activez la case à cocher située à côté des sous-composants que vous souhaitez ajouter, puis cliquez sur OK. Si le bouton Détails n'est pas disponible, cela signifie que le composant ne contient pas de sous-composants. Cliquez sur Suivant.

Si une fenêtre demandant d'insérer un disque apparaît (en général ors de l'ajout de composants), vous devez insérer le disque d'installation Windows et suivre les indications de l'Assistant. Une fois que l'installation terminée, la fenêtre Fin de l'Assistant Fonctionnalités de Windows apparaît. Il suffit alors de cliquer sur « *OK* ».

**Exercice** : Suppression de composants Windows

 Trouvez le composant « Windows Messenger » dans la liste et supprimez-le. Ceci vous permet de gagner de la place sur le disque dur pour des composants de Windows que vous n'utilisez pas.

#### **2.2.3 Au cœur de Windows ...**

La configuration de votre machine et de votre compte repose sur :

- une liste de fichiers et de répertoires (ex. votre répertoire personnel, votre sous répertoire bureau ...). Votre bureau est en fait dans votre répertoire utilisateur, comme bien d'autres informations sur votre compte. Allez pour cela dans C:\Utilisateurs ou C:\Users selon. Vous trouverez un répertoire à votre nom de login. Il est là...
- une Base de Données hiérarchique organisée sous forme d'un arbre appelée Base de Registre (BDR)

Quelques manipulations valent mieux qu'un long discours ...

**Exercice** : Ouvrir une fenêtre d'exploration de fichier dans votre répertoire personnel (C:\Users puis le répertoire qui porte le nom de votre login).

- Essayez d'identifier la vocation des différents répertoire.
- Si vous allez dans Bureau ou Desktop, que trouvez-vous ?
- Mieux encore .... dans AppData\Roaming\Microsoft\Windows\Start Menu\Programs ?
- A quoi sert le menu AppData\Roaming\Microsoft\Windows\Start Menu\Programs \Startup ?
- Plus intéressant : dans Téléchargements ou Downloads ?
- Au fait pourquoi les chemins et fichiers sont en anglais et s'affichent en français dans mes menus ?

**Exercice** : Utiliser le logiciel regedit.exe pour éditer la base de registre. Vous trouverez quelques exemples de modification de la base de registre ci-dessus.

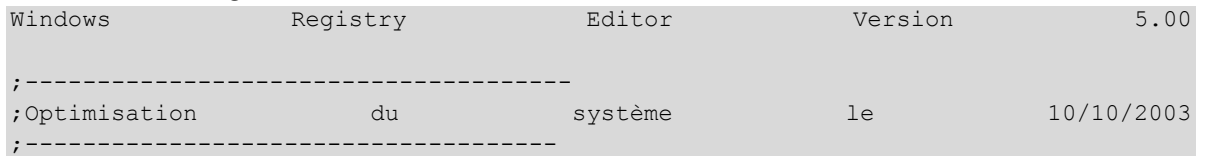

Polytech'Nice – Sophia / Université de Nice – Sophia Antipolis 930, Route des Colles – B.P. 145 - 06903 Sophia Antipolis Cedex – France Tél : +33 (0)4 92 96 50 50 – Fax : +33 (0)4 92 96 50 55 –

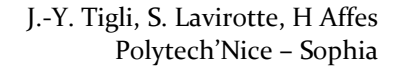

#### **Sophia Antipolis Configuration avancée sous Windows**

**TD 5**

B AT3

2013-2014

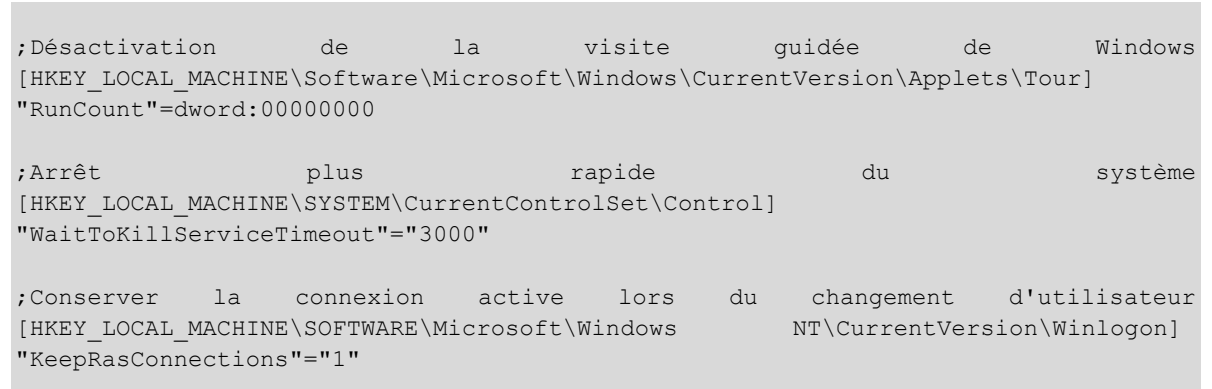

Vous comprenez maintenant que la plupart des manipulations qui sont faites au travers les menus sous windows correspondent à des manipulations de la base de registre.

En général une click droit sur n'importe quel item (y compris fichier ou répertoire) puis accès au sous-menu propriétés, vous donnera accès à une grande partie de ces informations, stockées dans sur le disque ou dans la base de registre.

Attention, vous pouvez trouver pleins "d'astuces" pour "améliorer" les performances de votre PC sur le Web en modifiant la base de registre. Ces manipulations sont très sensibles et se font sans filet. Vous pouvez vite rendre votre machine non opérationnelle.

### **2.3 Installer des applications utiles pour la gestion de votre système :**

#### **2.3.1 Outils de protection et de gestion du PC :**

- Malwarebytes (excellent scan et filtre anti-malware)
- Avast (excellent anti-virus et nettoyeur des navigateurs Web) (Attention !! Deux anti-virus actifs simultanément, risque de rendre votre machine instable).
- Revo Uninstaller (le meilleur désinstalleur d'application, et bien plus ...)
- CCleaner (un moyen rapide de "nettoyer" toute sorte de répertoires de fichiers temporaires. Voir la liste)
- Glary Utilities (Une promenade dans les menu et outils s'impose ;-) )

#### **2.3.2 Comme linux, mais sous Windows : Cygwin**

http://www.cygwin.com/

Cygwin est:

Université

**n**ice

- une collection d'outils qui fournissent un environnement "like" Linux sous Windows.
- une librairie DLL (cygwin1.dll) qui agit comme une couche Linux qui fournie la plupart des fonctionnalités importantes de l'API Linux.

#### **2.3.3 Quelques vérifications et astuces**

En cherchant au besoin sur le Web, faite les manipulations suivantes :

- 1 Recherche de SpyWare, MalWare, Virus ...
- 2 Liste des services lancés au démarrage

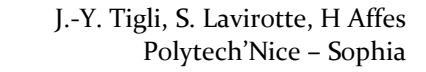

## Université **Nice** Sophia Antipolis

# **Configuration avancée sous Windows**

**TD 5**

B AT3

2013-2014

- 3 liste des programmes lancés au démarrage
- 4 liste des tâches planifiées
- 5 Base de registres et nettoyage
- 6 Lancer une application comme "Administrateur"
	- Exécuter cmd.exe "en tant qu'Administrateur".